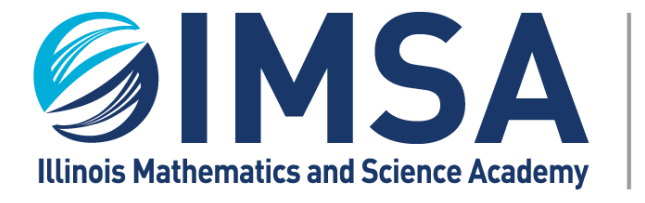

## IMSA | Information **Technology Services**

## Updating Stored or Cached Credentials/Passwords on your personal computer

### Table of Contents

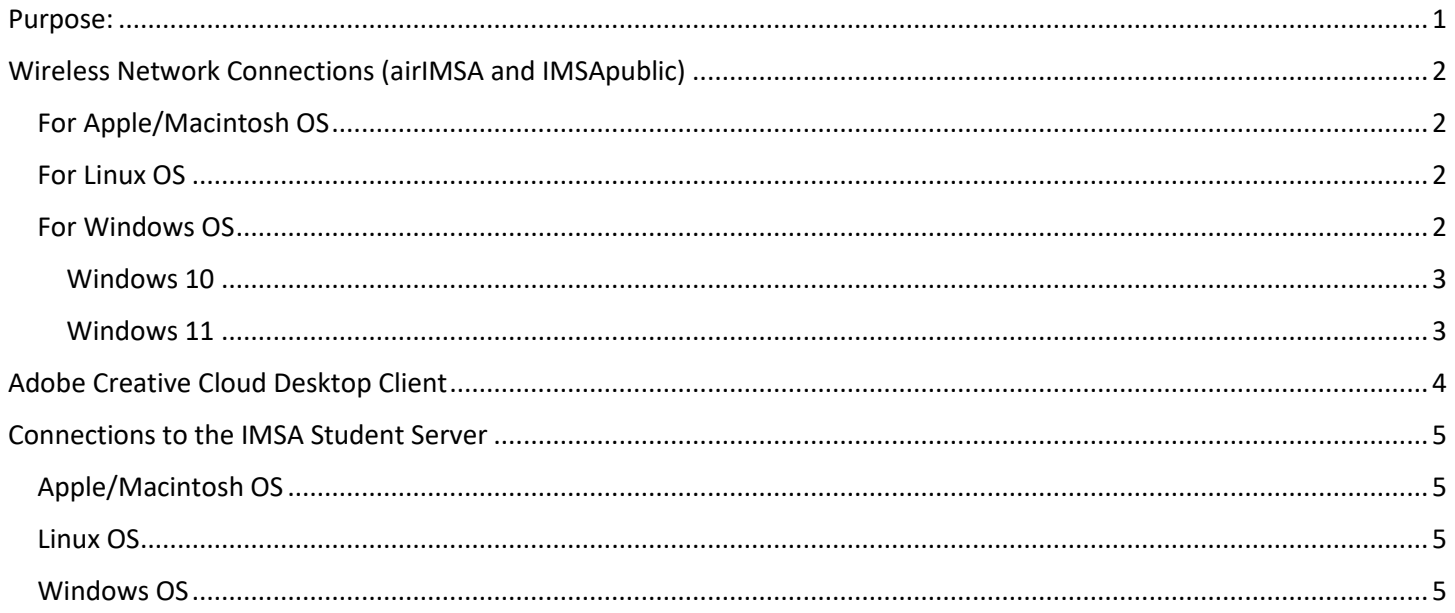

### <span id="page-0-0"></span>Purpose:

During the course of our IMSA career, you will be required to change your IMSA account password. During that same time, you password may become stored or cached on your personal computer. Every time you change your account password you will need to update the stored or cached password on your personal computer. This document covers the most common instanced of stored or cached passwords.

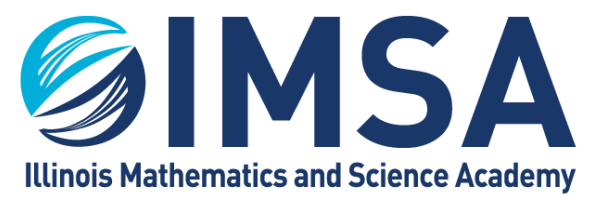

## A | Information **Technology Services**

### <span id="page-1-0"></span>Wireless Network Connections (airIMSA and IMSApublic)

- After you change your IMSA account password your login to the wireless network airIMSA will need to be updated
- From time to time IMSA Information Technology Services will change the password to IMSApublic.

#### <span id="page-1-1"></span>For Apple/Macintosh OS

The best way to update a password for a wireless network is to remove the network and reconnect to it.

Click on the wireless icon in the menu bar

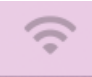

Click on Network Preferences

Network Preferences...

Click on WiFi

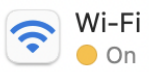

Click on the Advanced button in the lower right corner of the window

Advanced...

Find airimsa or IMSApublic in the list and click on it

**IMSApublic** WPA2/WPA3 Personal √

Click the "-" (minus) button to remove airIMSA or IMSApublic from your preferred wireless networks list

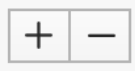

- Click OK when finished
- Click Apply to close control panel
- Task completed

#### <span id="page-1-2"></span>For Linux OS

Instructions not available

#### <span id="page-1-3"></span>For Windows OS

The best way to update a password for a wireless network is to forget the network and reconnect to it.

Edited on: February 11, 2022, Original Author(s): Ralph A. Flickinger userGuide-student-UpdateCredentials.docx

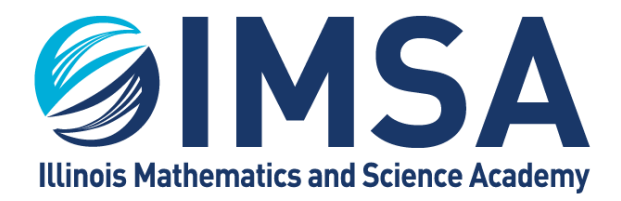

# **IMSA Information Technology Services**

#### <span id="page-2-0"></span>Windows 10

Click on the wireless icon, or globe in the lower right hand corner of your screen.

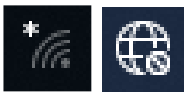

- Click on Network and Internet Settings
- Click on WiFi in the left hand menu
- Click on Manage known networks link
- Find airimsa or IMSApublic in the list and click on it
- Click the Forget button
- Task completed

#### <span id="page-2-1"></span>Windows 11

Type WiFi into the search or Cortana and click on WiFi Settings

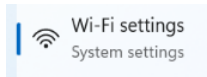

Click on Manage known networks

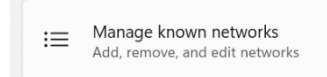

Click on the Forget button next to airIMSA or IMSApublic

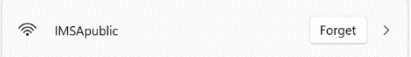

Task completed

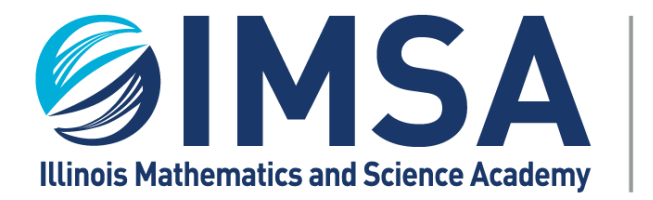

## Information **Technology Services**

### <span id="page-3-0"></span>Adobe Creative Cloud Desktop Client

If you have installed Adobe Creative Cloud, you will need to log out of the desktop client and re-login. Make sure you close all open Adobe applications before starting this process.

- Login to your computer
- Open the Creative Cloud Desktop application

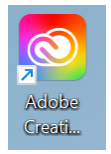

Click on the blue pie icon in the upper right corner of the window

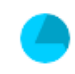

- Click Sign Out
- You will receive a warning, click Continue
- Follow the on screen prompts to sign back in.
- Task Completed

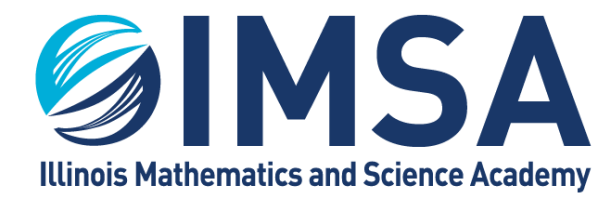

## **IMSA Information Technology Services**

### <span id="page-4-0"></span>Connections to the IMSA Student Server

If you have connected to the IMSA Student Server or IMSA Print Server, your password could be cached.

#### <span id="page-4-1"></span>Apple/Macintosh OS

Apple/Macintosh OS using an application called Keychain to store or cache passwords. Follow the steps below to update or remove the cached passwords so new ones can been added.

- Open Finder
- Open Applications
- **•** Open Utilities
- Double-click Keychain Access
- Click on Login in the left hand menu
- Find and select students.imsa.edu
- Press the Delete button on the keyboard
- Click Delete to confirm
- Reconnect to the IMSA Student Server to update and store your new password

#### <span id="page-4-2"></span>Linux OS

Instructions not available

#### <span id="page-4-3"></span>Windows OS

Windows OS uses an application called Credential manager.

In the search box or Cortana window type "credential". Click on the Control Panel displayed

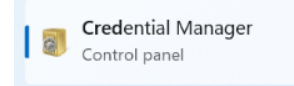

Click on "Windows Credentials"

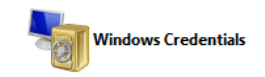

- Click on the down carrot, next to the Modified Date on the same line as the server name
- Click Edit
- Enter your new password and click Save
- Repeat for the other server(s)
- Task Completed